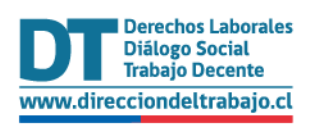

# Manual de uso para el Trabajador

## **Finiquito Laboral Electrónico**

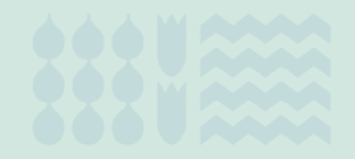

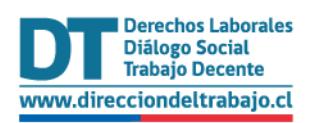

## Contenido

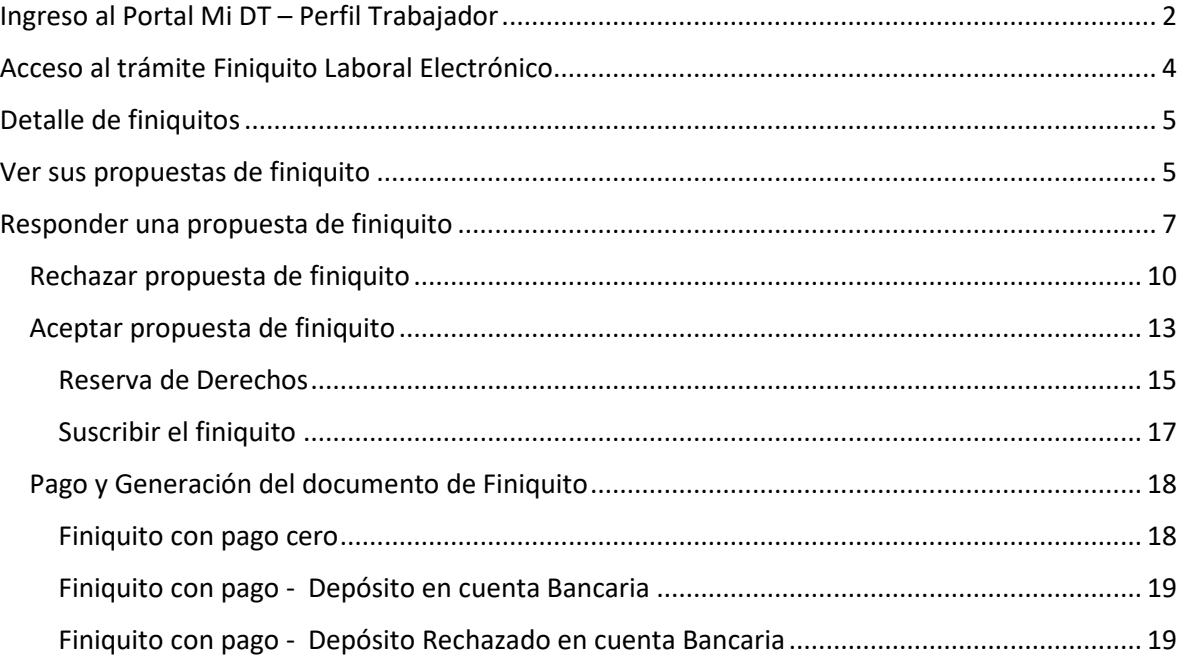

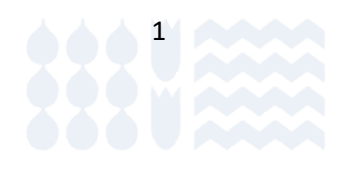

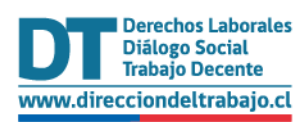

## <span id="page-2-0"></span>Ingreso al Portal Mi DT – Perfil Trabajador

Usted puede acceder al portal de trámites Mi DT en su navegador en [https://midt.dirtrab.cl,](https://midt.dirtrab.cl/) o bien desde la página de la Dirección del Trabajo [https://www.dt.gob.cl](https://www.dt.gob.cl/) seleccionando la opción Mi DT, como se indica en la siguiente ilustración:

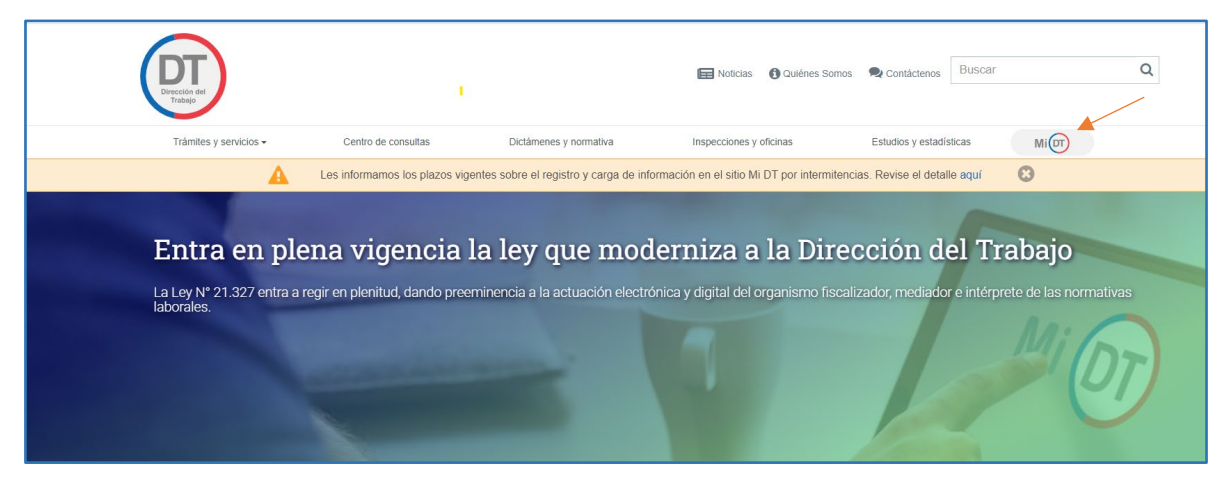

*Ilustración 1*

Una vez que haya ingresado al Portal Mi DT, usted deberá seleccionar el botón como se como se indica en la siguiente ilustración:

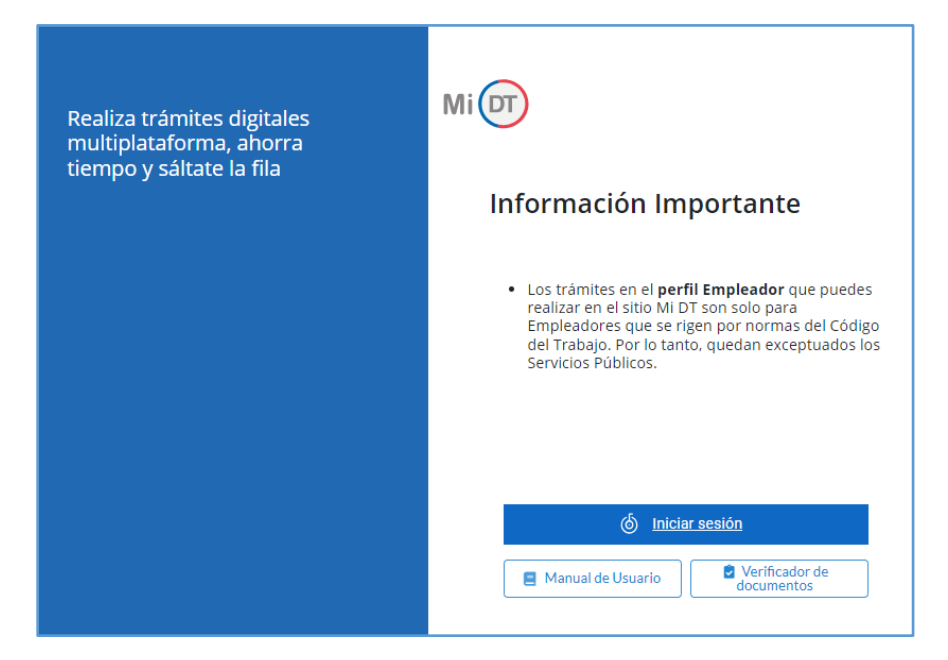

*Ilustración 2*

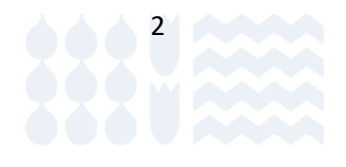

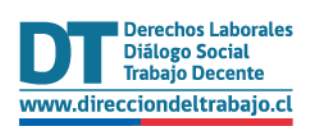

El sistema lo validará mediante Clave Única, la que podrá solicitar a través del Servicio de Registro Civil e Identificación en <https://claveunica.gob.cl/sucursales> o en Chile Atiende a través de https://www.chileatiende.gob.cl/fichas/11331-obtener-la-clave-unica

Luego de obtenerla, debe ingresar su RUN (Número de Cédula de Identidad) y Clave Única, como se indica en la siguiente ilustración. Luego seleccionar el botón.

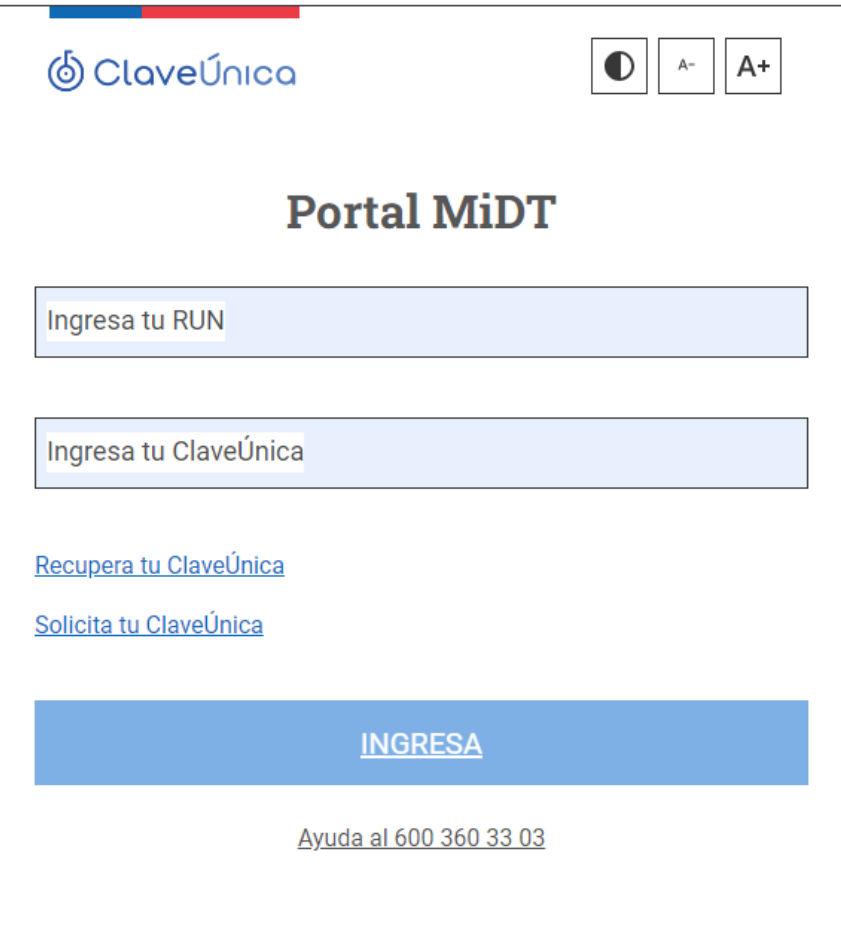

*Ilustración 3*

Luego de autenticarse, usted podrá ingresar a su sesión dentro del Portal Mi DT y elegir el perfil **trabajador**.

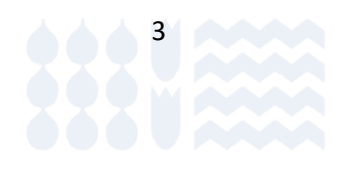

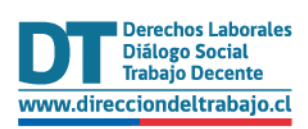

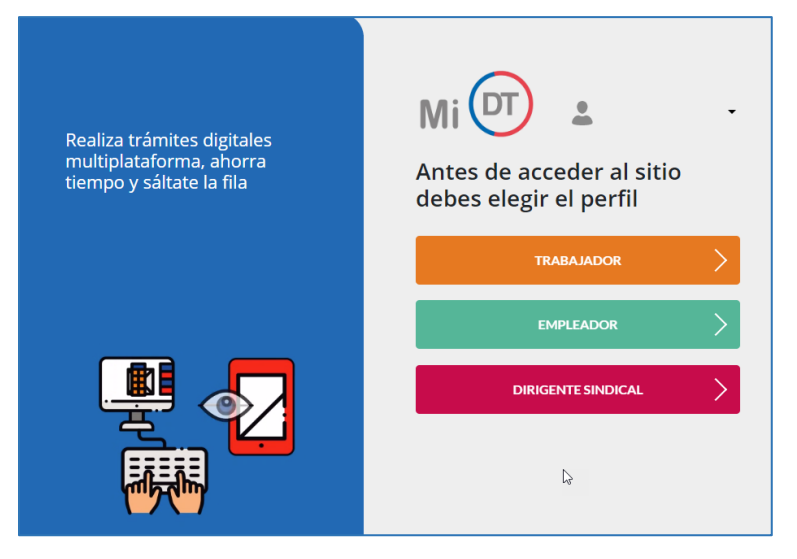

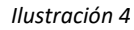

**NOTA IMPORTANTE:** Un usuario podrá tener más de un perfil asociado.

## <span id="page-4-0"></span>Acceso al trámite Finiquito Laboral Electrónico

Una vez que haya ingresado al perfil Trabajador en el Portal Mi DT, se desplegará un listado de trámites disponibles. Donde deberá seleccionar en la sección "**Contratos de Trabajo y Despido**", la opción "**Finiquito Laboral Electrónico**".

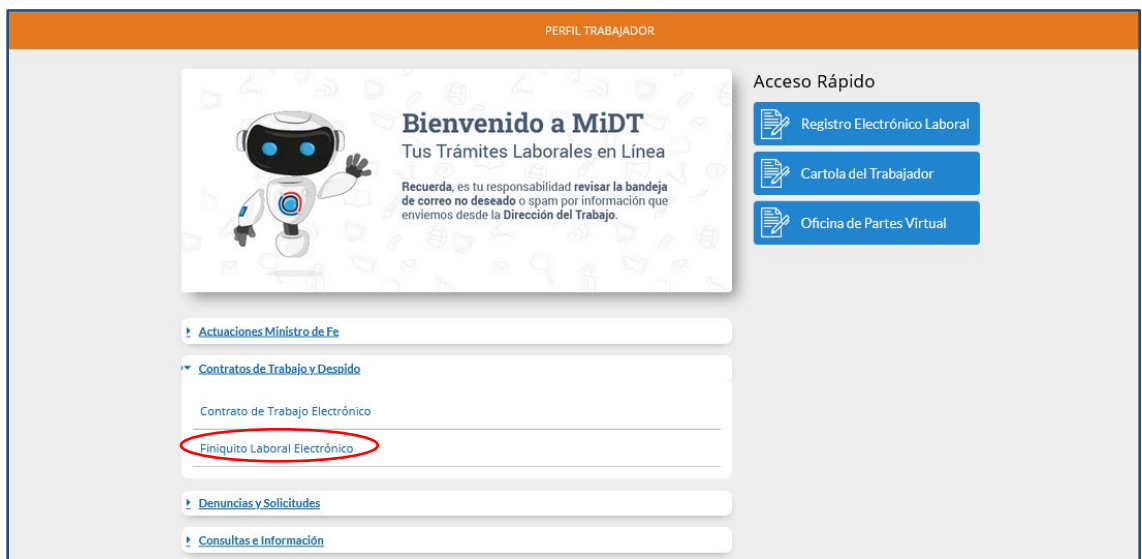

*Ilustración 5*

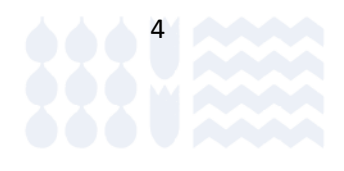

<span id="page-4-1"></span>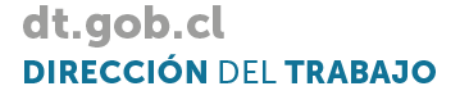

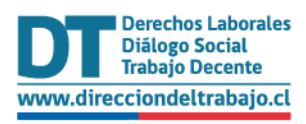

## Detalle de finiquitos

Usted podrá visualizar el detalle de todas las propuestas aceptadas y rechazadas de finiquito laboral electrónico ingresadas por sus ex empleadores, aquellas con finiquito laboral emitido y aquellas con acta de acuerdo emitidas, las que se mostrarán en forma de tarjetas.

En cada tarjeta se muestra la Razón Social y el RUT del ex empleador, la fecha de la propuesta de finiquito, el estado del proceso, la fecha del estado del proceso, y el monto de la propuesta.

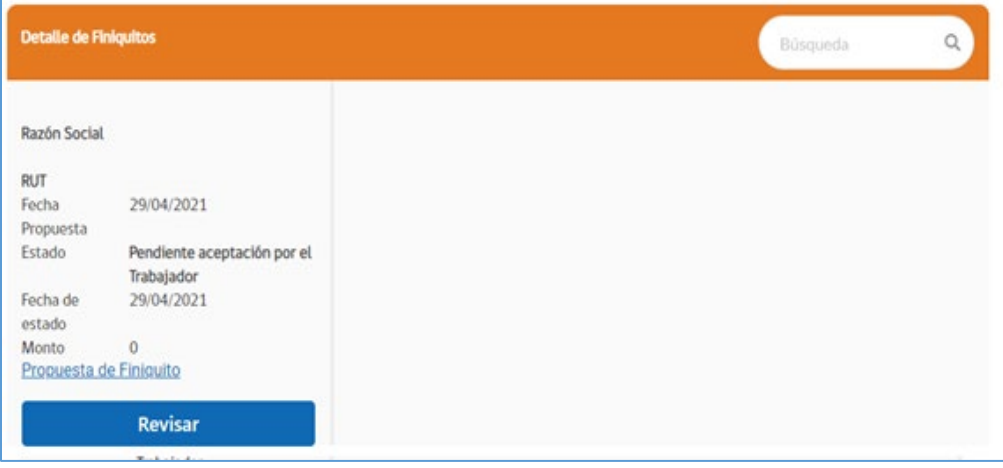

*Ilustración 6*

## <span id="page-5-0"></span>Ver sus propuestas de finiquito

Para visualizar la propuesta de finiquito, deberá seleccionar "**Propuesta de Finiquito**" y el documento de propuesta se descargará automáticamente.

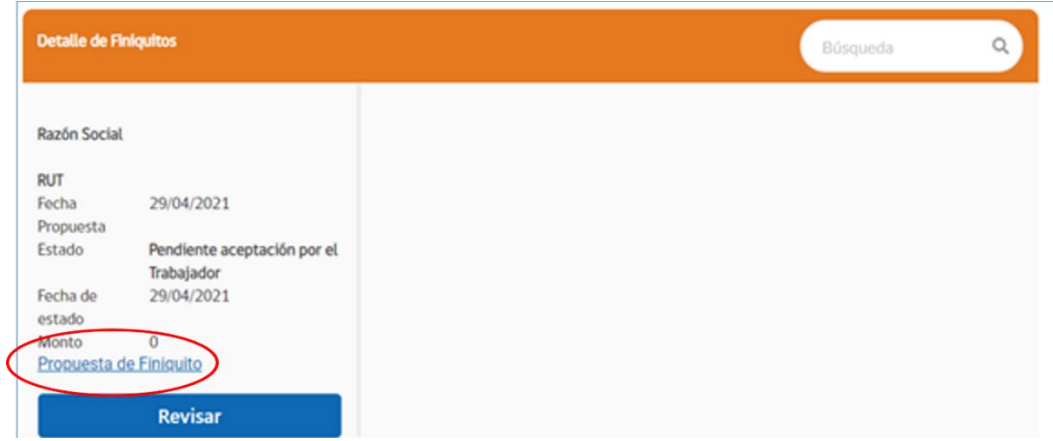

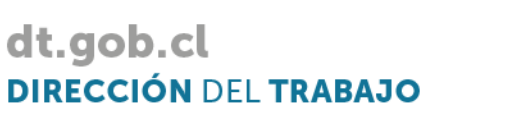

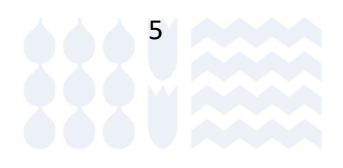

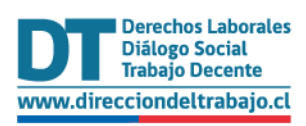

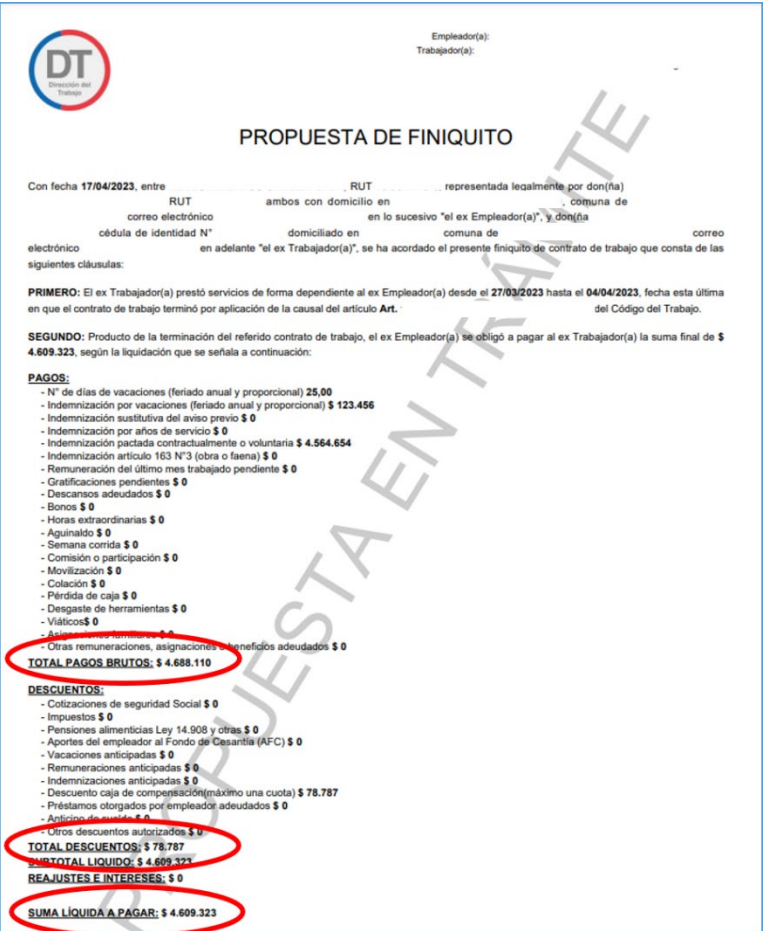

*Ilustración 8*

En documento "Propuesta de Finiquito" podrá visualizar, la totalidad de los conceptos que su ex empleador está proponiendo, tales como indemnizaciones, bonos, remuneraciones y descuentos.

<span id="page-6-0"></span>Luego, para revisar en detalle cada concepto, debe volver a "Detalle de Finiquitos" y luego ingresar a "Revisar", para responder a la propuesta.

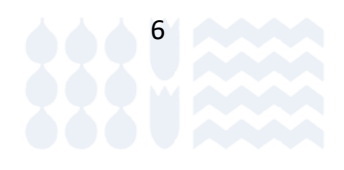

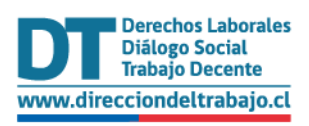

dt.gob.cl

**DIRECCIÓN DEL TRABAJO** 

## Responder una propuesta de finiquito

Para responder a la propuesta de finiquito y tener la opción de aceptar (con o sin reserva de derechos) o rechazar, usted como trabajador/a deberá seleccionar el botón "**Revisar**".

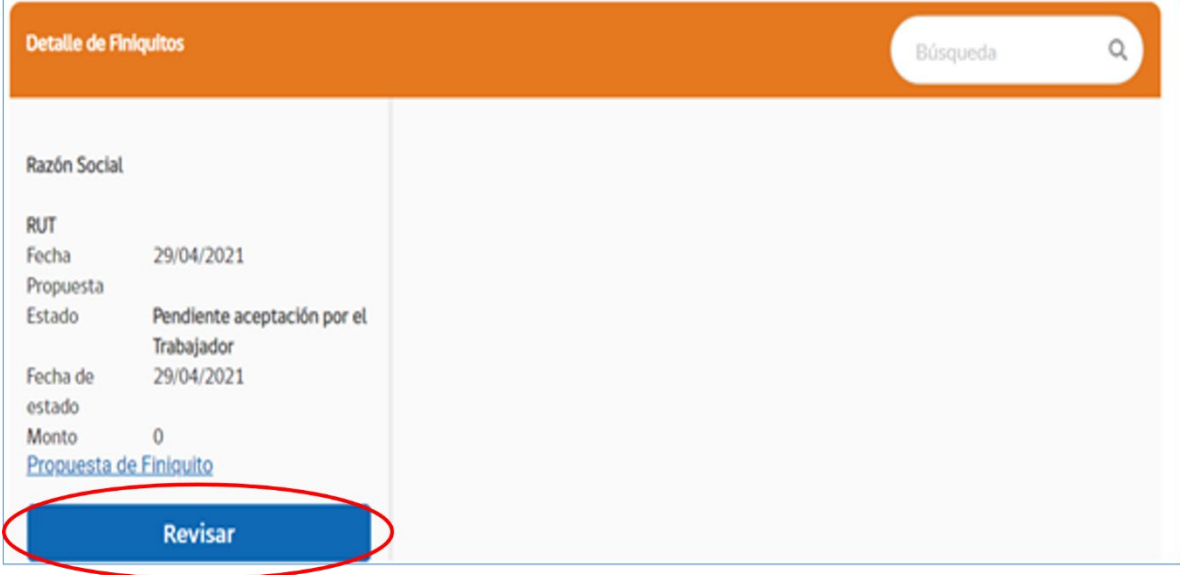

#### *Ilustración 9*

Luego se desplegará un mensaje con información y condiciones generales del trámite.

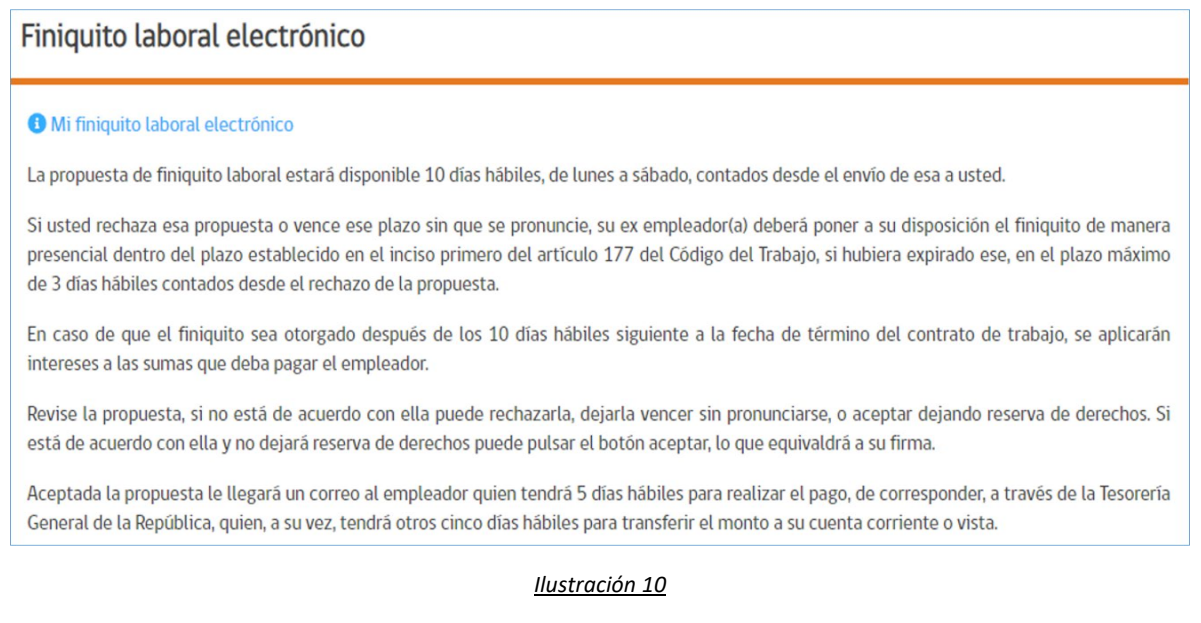

A continuación, se muestra el detalle de la propuesta de finiquito, en donde se visualizará toda la información ingresada por su ex empleador/a. El **"Total Pagos Brutos**" corresponde a la suma de todos los saldos a favor por concepto de remuneraciones, indemnizaciones y otras y asignaciones pactadas con el ex empleador.

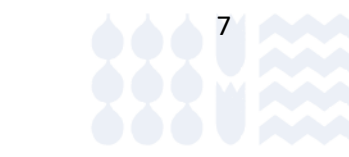

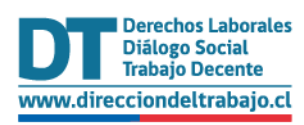

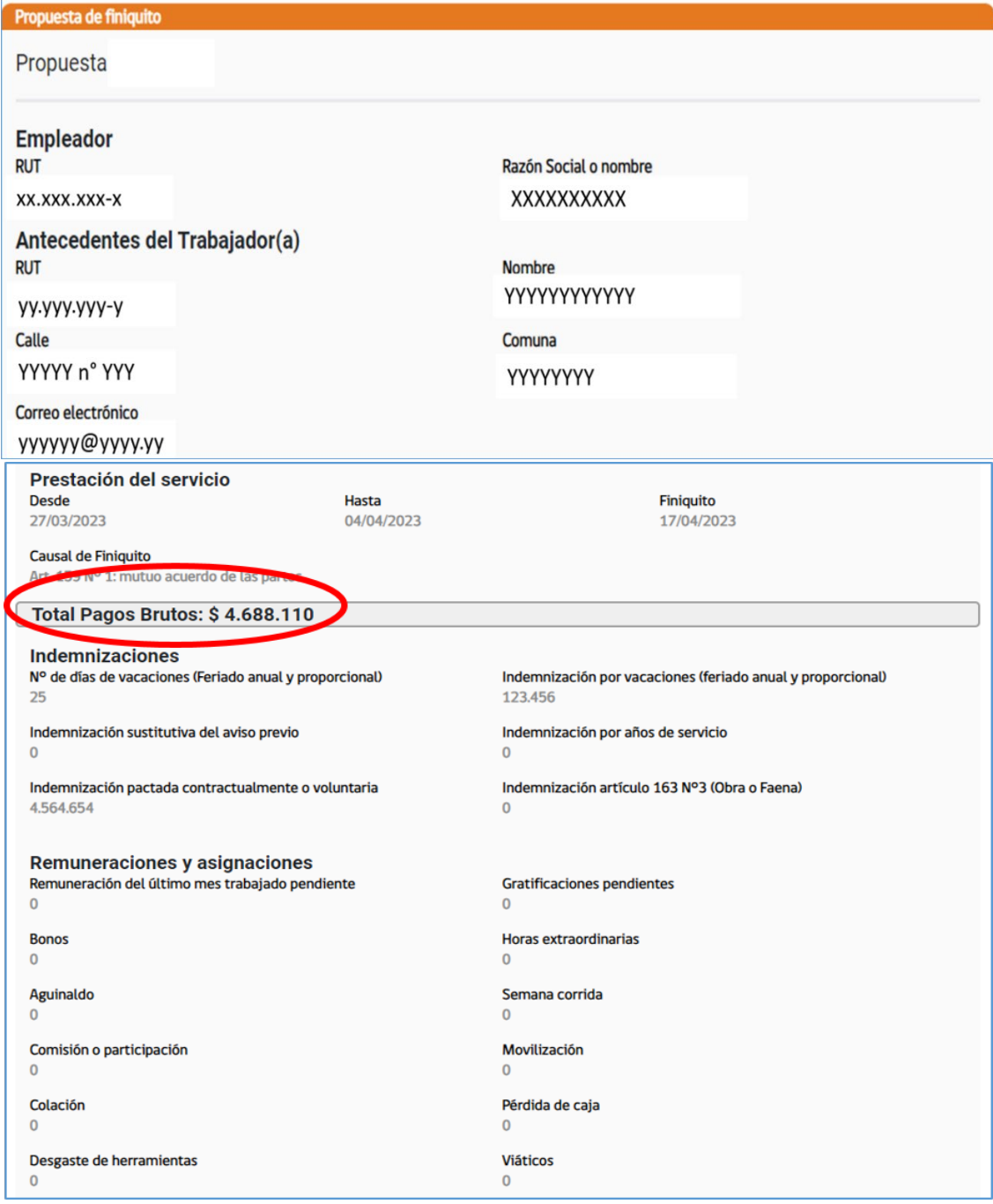

#### *Ilustración 11*

El **"Total Descuentos**" corresponde a la suma de todos los descuentos legales y otros en favor del ex empleador. Los "**Reajustes e Intereses**" son calculados de acuerdo al retraso en la disposición del finiquito después de 10 días de terminada la relación laboral.

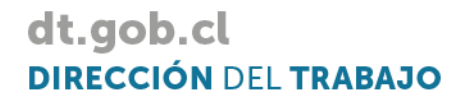

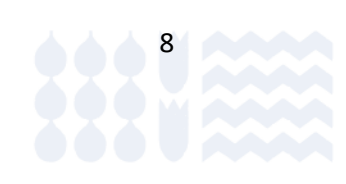

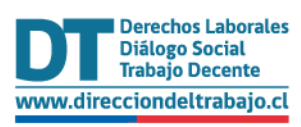

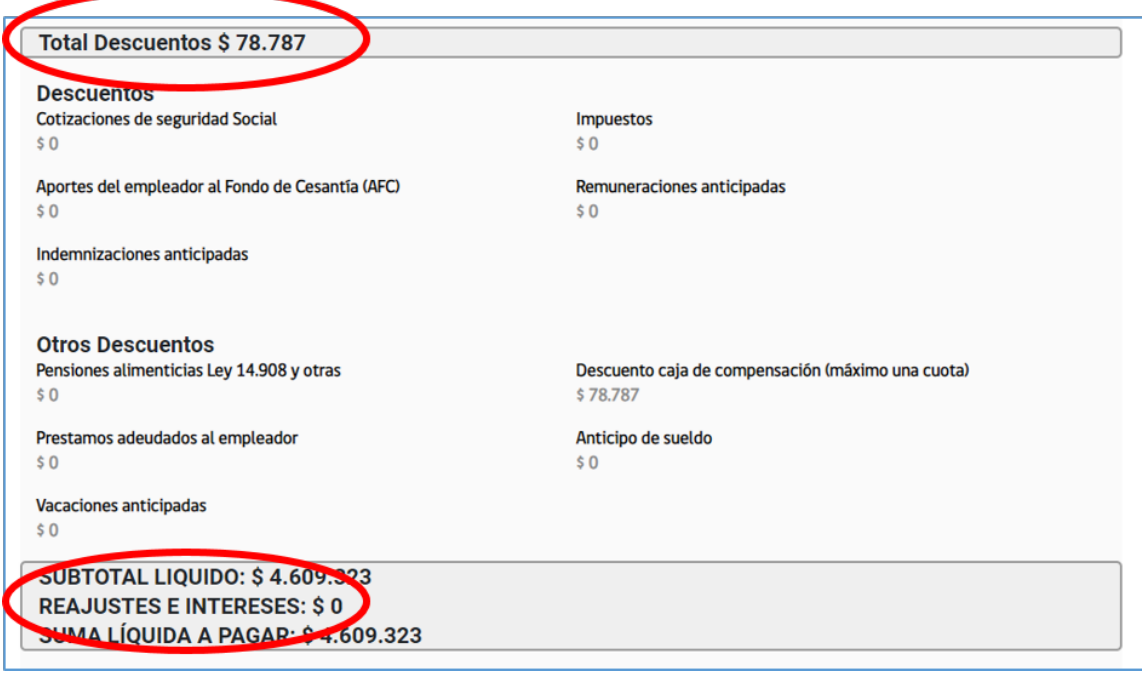

*Ilustración 12*

Al final de esta pantalla se despliega el mensaje "**Información importante**". Usted podrá rechazar la propuesta, o puede continuar con la revisión de la propuesta de finiquito.

Al continuar, podrá realizar una Reserva de Derechos si no está completamente conforme con la propuesta.

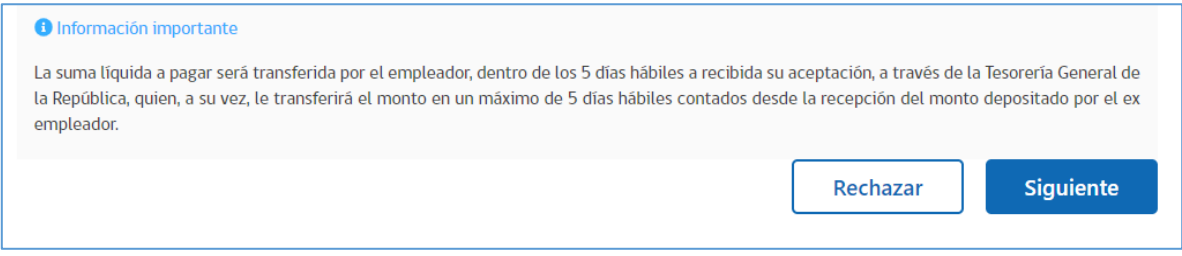

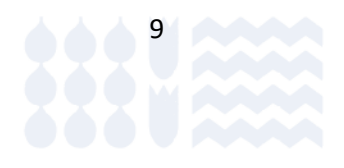

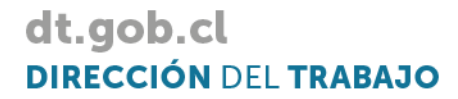

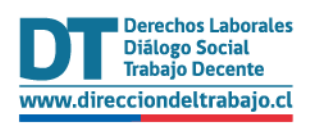

## <span id="page-10-0"></span>Rechazar propuesta de finiquito

Si usted no desea aceptar la propuesta realizada por su ex empleador puede rechazarla pulsando en el botón "**Rechazar**".

Tener presente que luego de rechazada la propuesta, su ex empleador estará obligado por ley a poner a su disposición el finiquito laboral de forma presencial, ya sea en Notarías o inspecciones del trabajo.

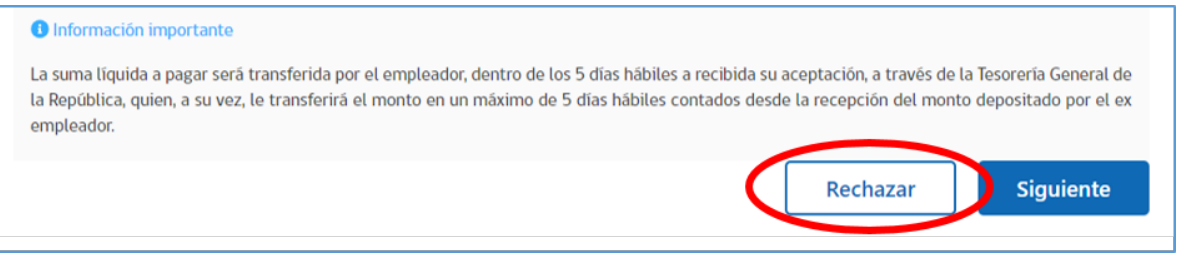

### *Ilustración 14*

El sistema desplegará campo de texto para ingresar los motivos de rechazo de la propuesta de finiquito. Una vez ingresado(s) el (los) motivo(s), seleccione el botón "**Aceptar**".

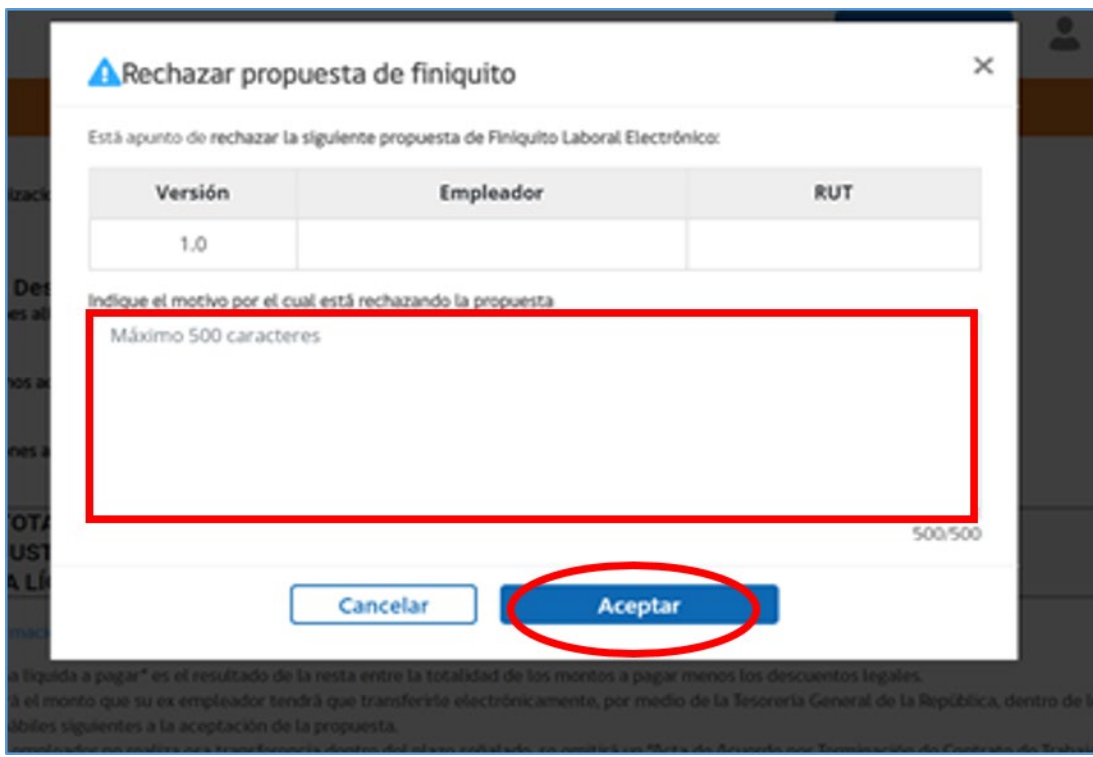

*Ilustración 15*

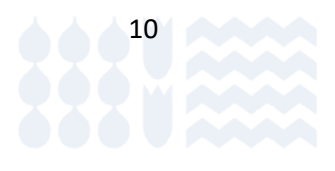

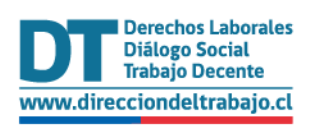

El sistema cambiará de estado a "Rechazada por el trabajador" y terminará el proceso enviando correos informativo general Usted dispondrá del comprobante de rechazo en su perfil del Portal Mi DT.

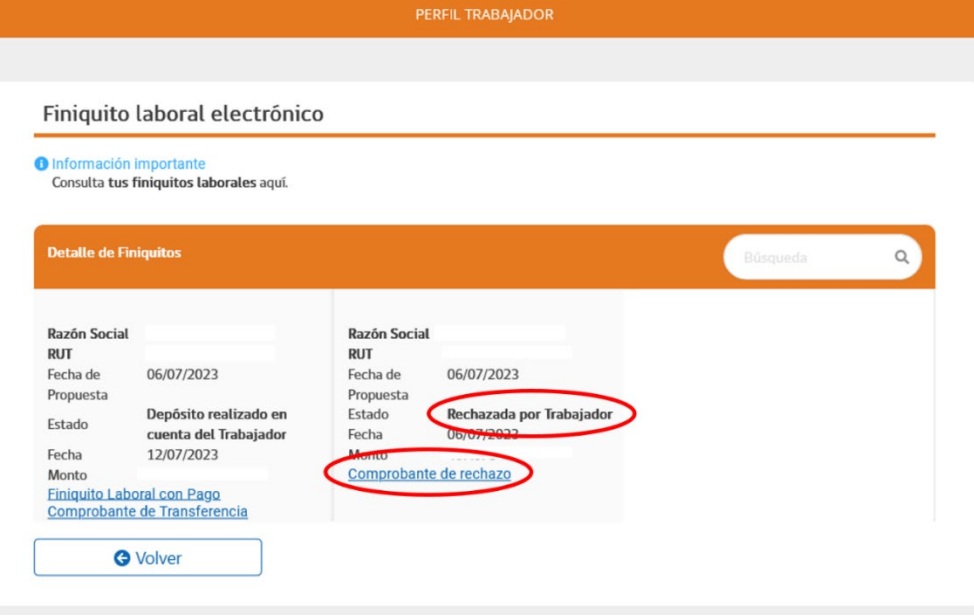

*Ilustración 16*

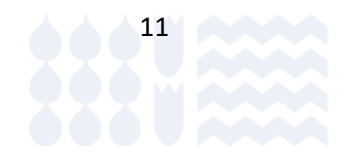

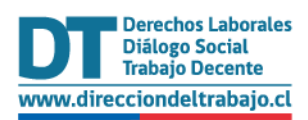

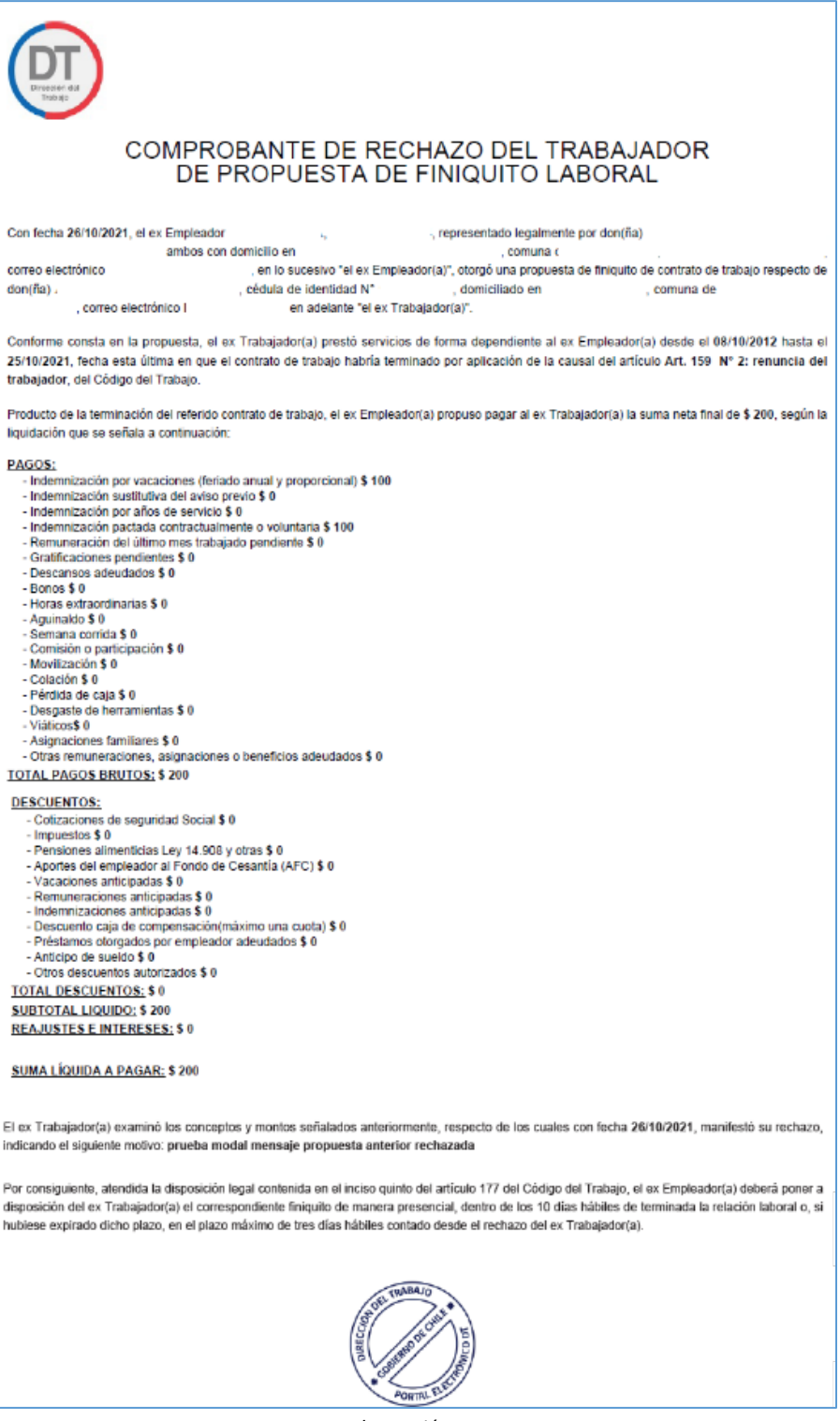

*Ilustración 17*

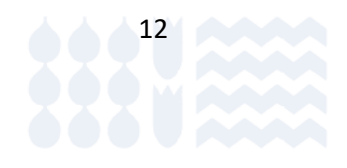

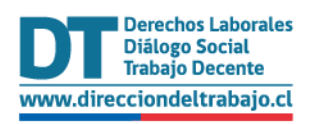

## <span id="page-13-0"></span>Aceptar propuesta de finiquito

Para aceptar una propuesta de finiquito mediante la plataforma, luego de revisarla deberá seleccionar el botón "**Siguiente**".

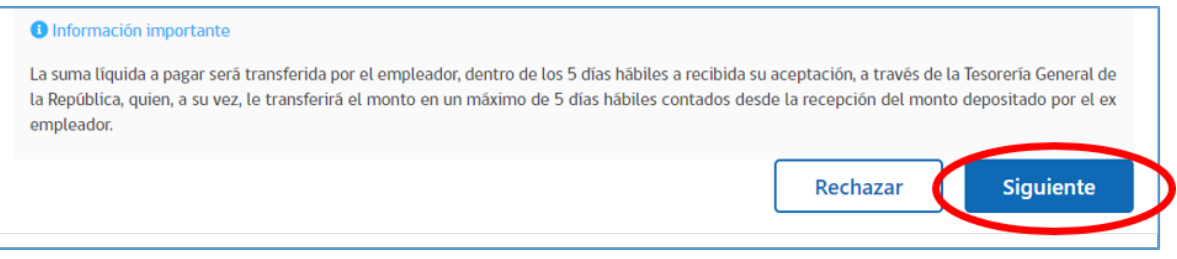

*Ilustración 18*

## Actualización de información personal y de pago

El sistema desplegará la siguiente información para que la actualice o ratifique:

• **Dirección y contacto**

Se presenta la información de contacto con los siguientes campos:

- o Calle
- o Número
- o Comuna
- o Email

Usted podrá modificar esta información seleccionando el botón "**Editar**".

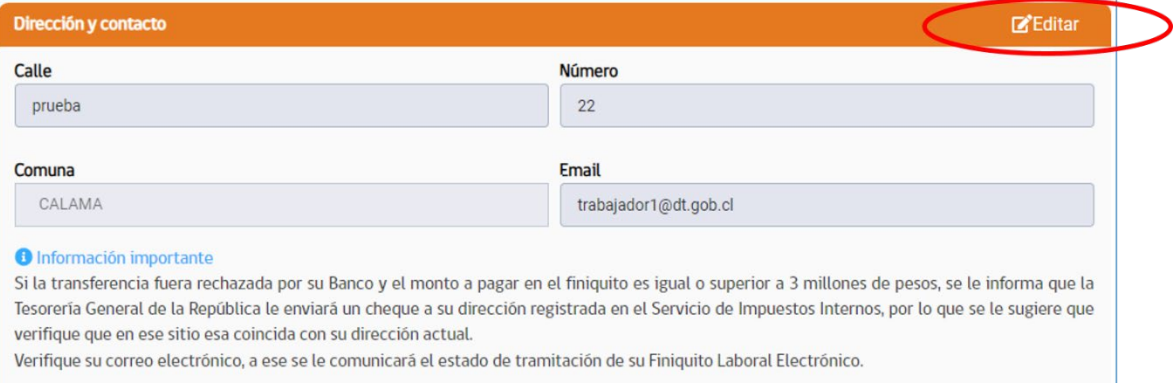

*Ilustración 19*

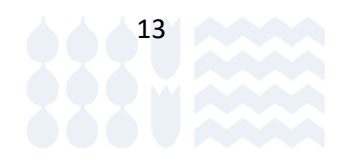

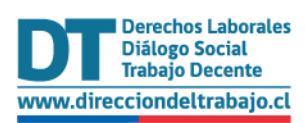

#### • **Información para el pago electrónico:**

Se presenta la información para el pago electrónico del finiquito laboral, indicando la siguiente información:

- o Banco de la cuenta titular del trabajador/a
- o Tipo de cuenta
- o Número de cuenta

Usted podrá modificar esta información seleccionando el botón "**Editar**".

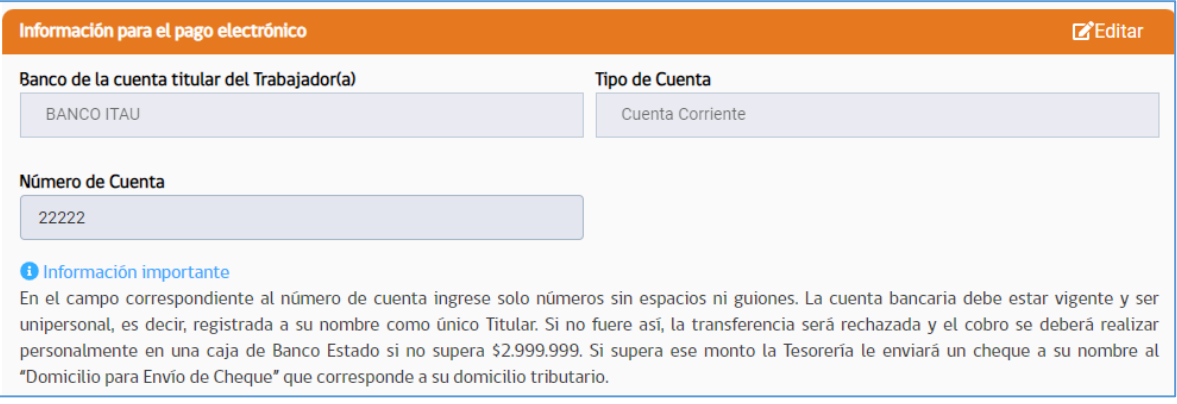

#### *Ilustración 20*

#### • **Domicilio para el envío de cheque**

**IMPORTANTE:** Esta información es extraída desde Tesorería General de la República (TGR) y **no podrá ser modificada**. Si el trabajador/a no tiene dirección tributaria registrada en TGR, podrá ingresar manualmente los siguientes datos:

- o Tipo de Calle: Lista desplegable con las siguientes opciones: Calle, Pasaje o Avenida.
- o Calle: ingrese la dirección del ex trabajador/a, campo alfanumérico, obligatorio.
- o Número: ingrese el número de la dirección, campo numérico, obligatorio.
- o Comuna: se debe seleccionar la comuna de la dirección, obligatorio.

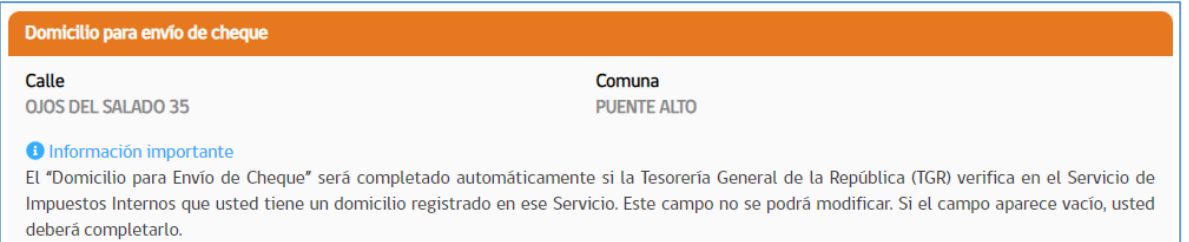

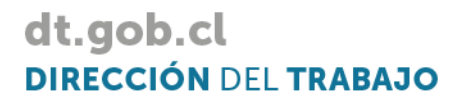

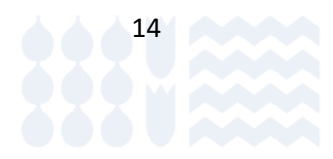

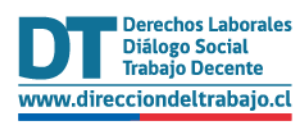

### <span id="page-15-0"></span>Reserva de Derechos

Si usted tiene observaciones respecto de los montos indicados en la propuesta finiquito, usted podrá consignar una reserva de derechos, señalando en detalle los conceptos que considera que no están siendo propuestos de acuerdo a su contrato de trabajo o lo pactado por su ex empleador.

Para ello, debe seleccionar el botón "**Reserva de Derechos**", el sistema habilitará cuadro de texto en donde se podrá describir su Reserva de Derechos, este campo es obligatorio siempre y cuando haga clic en el *checkbox* de "Reserva de Derechos".

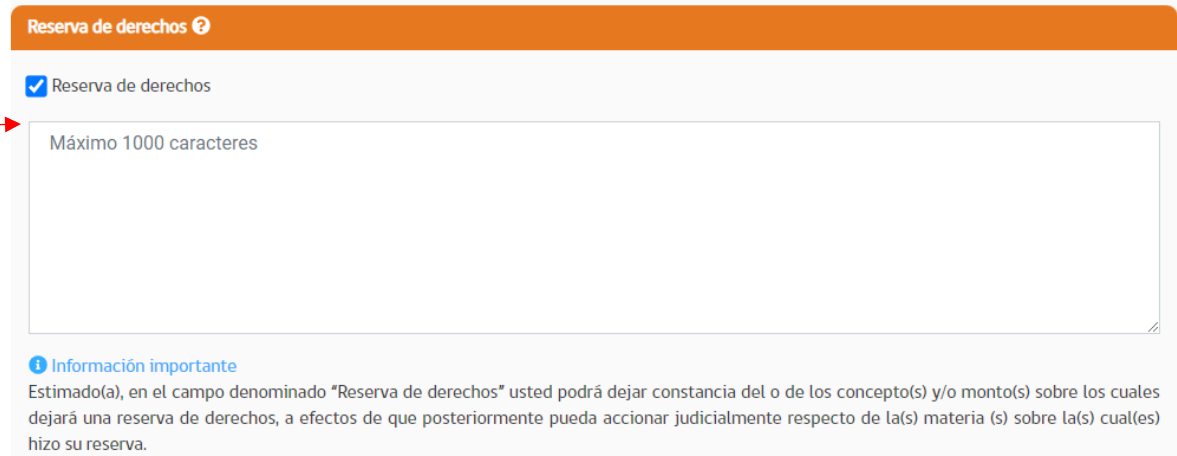

*Ilustración 22*

## Compartir información con AFC

Si lo desea puede compartir su información laboral a La Administradora de Fondos de Cesantía (AFC), de forma tal que esta institución tome conocimiento del término su relación laboral. Así, AFC contará con su información en caso que usted desee acceder posteriormente al seguro de cesantía o al beneficio de Fondo de Cesantía Solidario. Para ello, **en caso de que esté de acuerdo**, debe hacer clic en el *chebox* indicado en ilustración 23

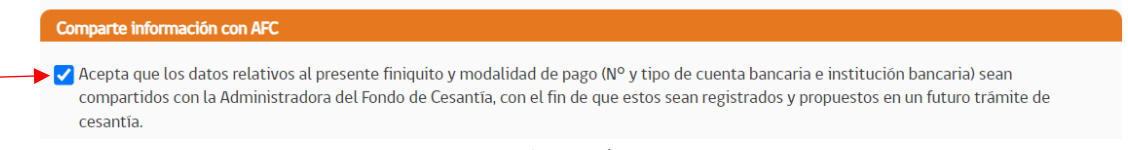

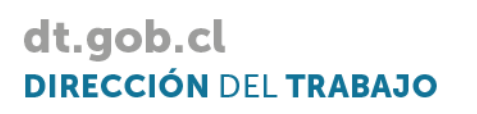

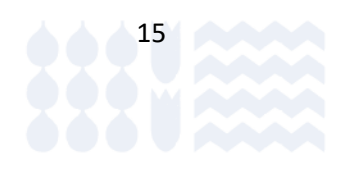

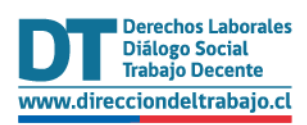

Una vez ratificada y/o actualizada la información, el ex trabajador/a debe seleccionar el botón "**Ver Propuesta**".

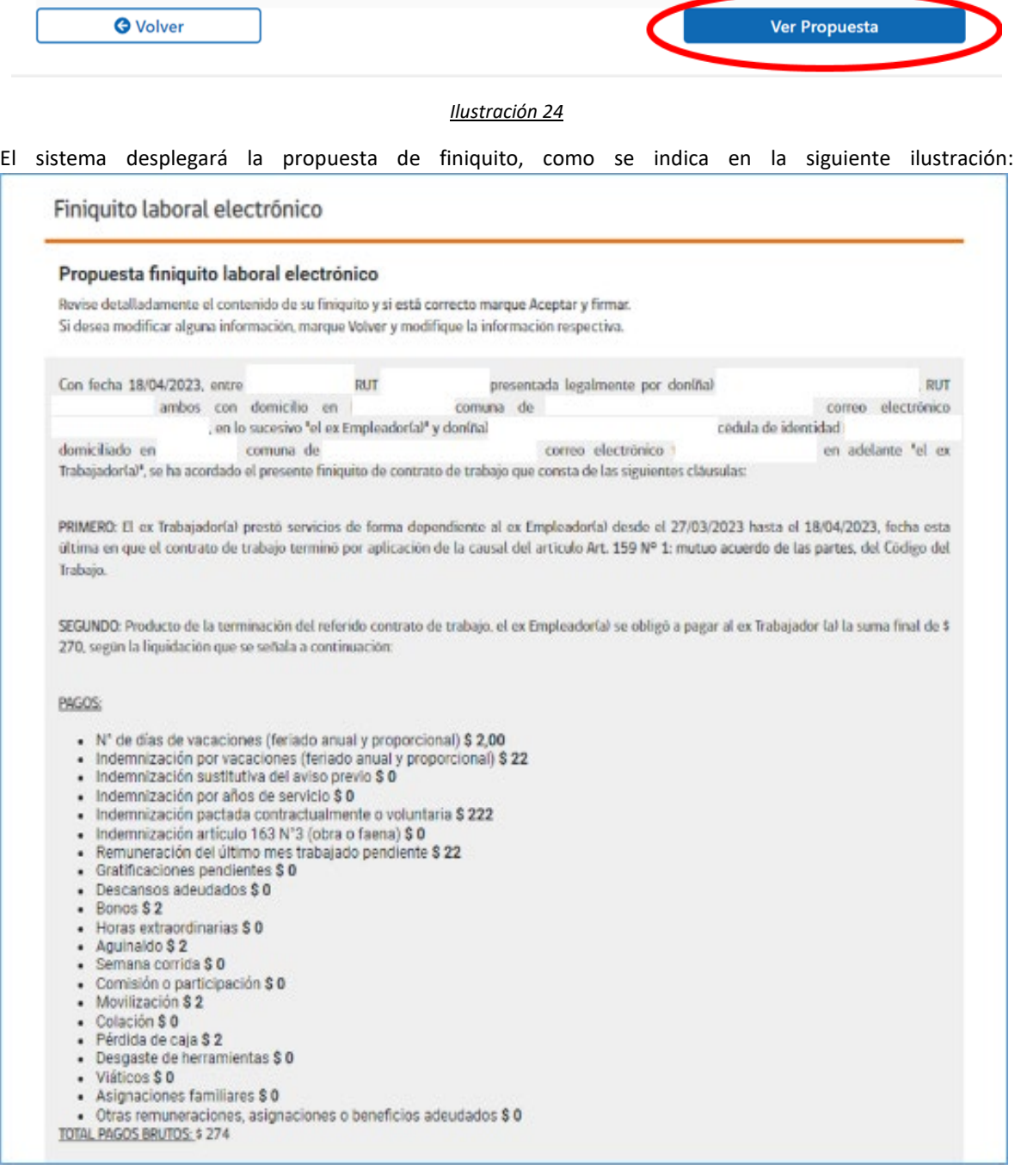

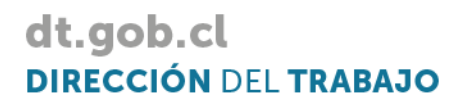

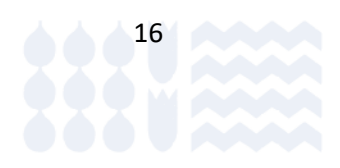

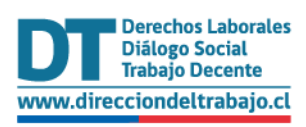

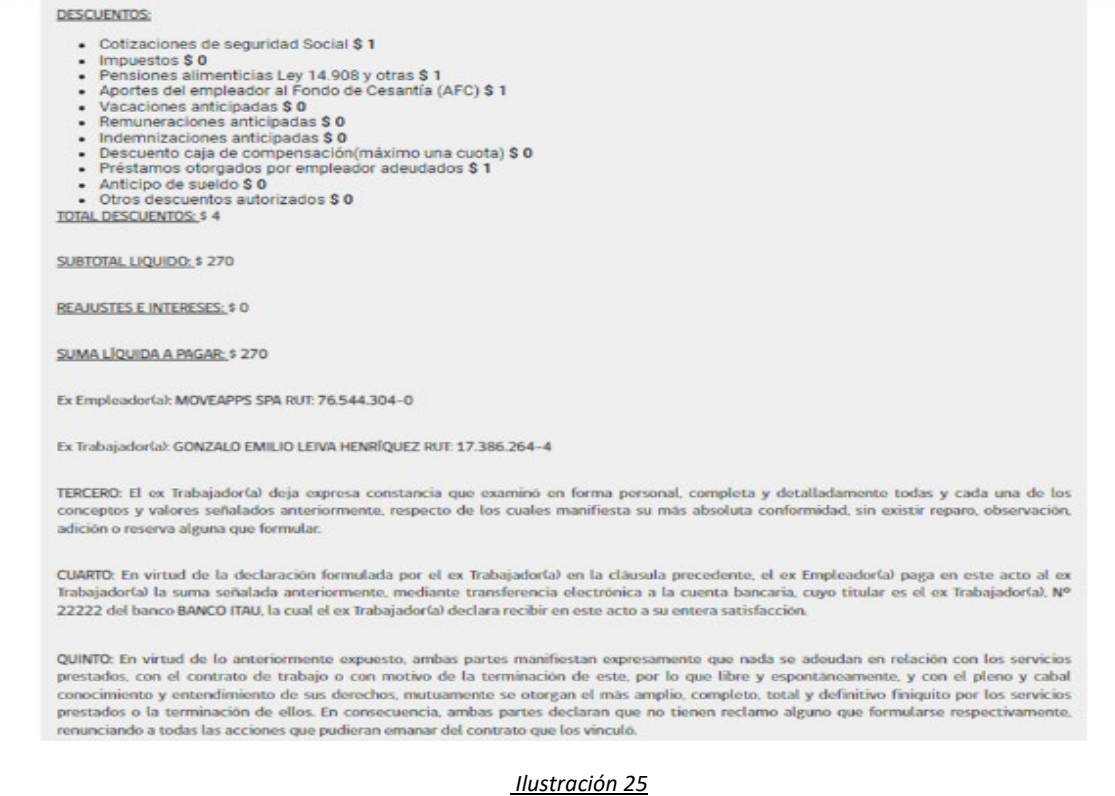

## <span id="page-17-0"></span>Suscribir el finiquito

Para finalizar el proceso y suscribir el finiquito usted deberá seleccionar el botón "**Aceptar y Firmar**". Luego de esto la información contenida no podrá ser modificada. Si pulsa "**Volver**" la propuesta seguirá en estado "**Pendiente de aceptación por el trabajador**", y podrá realizar el proceso de revisión de la propuesta nuevamente hasta que se cumpla el plazo de 10 días hábiles desde que se ingresó la propuesta.

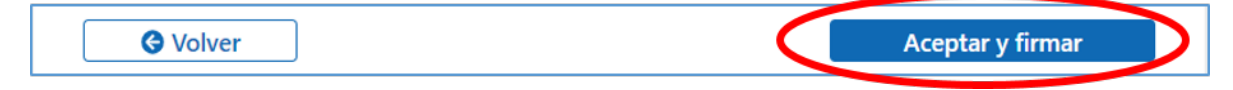

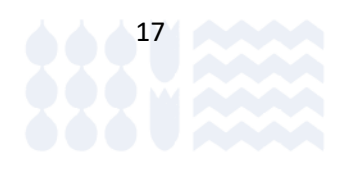

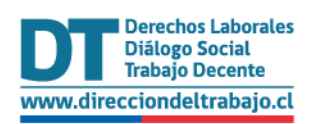

dt.gob.cl

**DIRECCIÓN DEL TRABAJO** 

## <span id="page-18-0"></span>Pago y Generación del documento de Finiquito

## <span id="page-18-1"></span>Finiquito con pago cero

En caso de que el finiquito no tenga pago, es decir, si se trata de un finiquito pago cero, una vez aceptado por usted, el sistema cambiará al estado automáticamente a "**Finiquito pago cero aceptado por trabajador**" y el proceso finalizará enviando correos electrónicos a las partes.

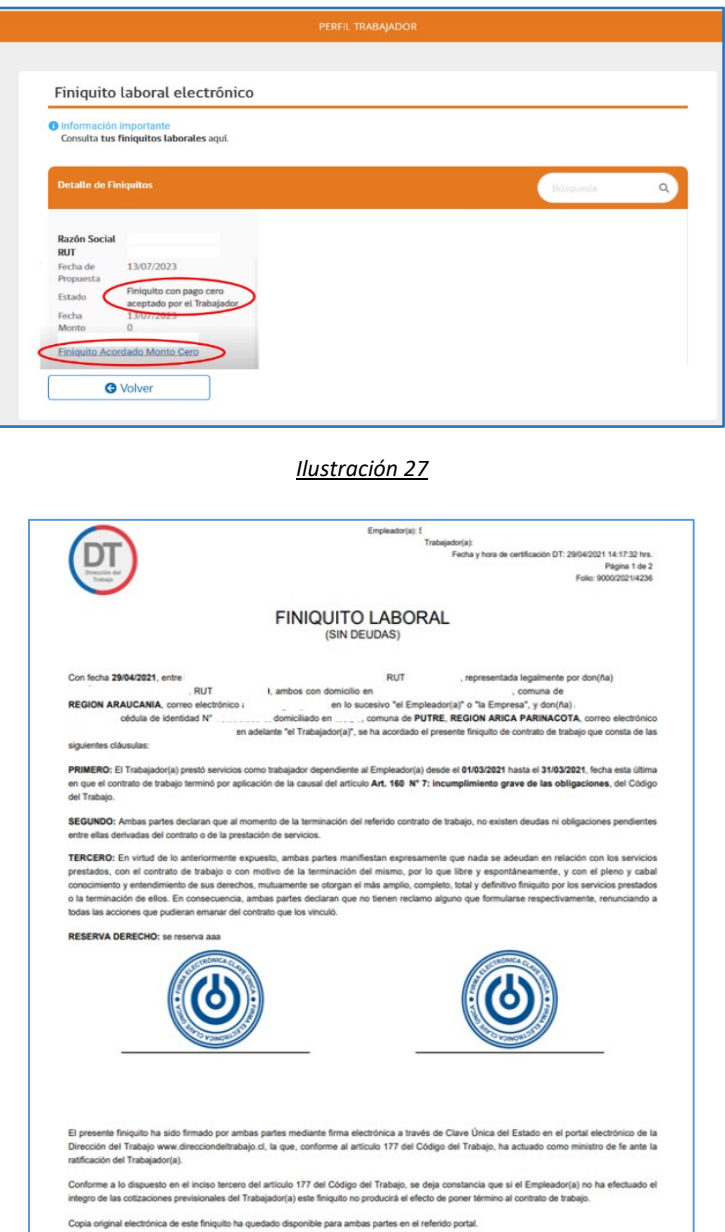

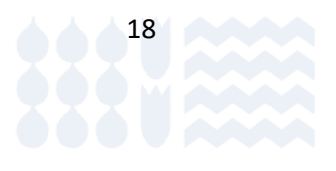

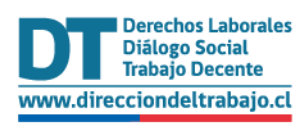

## <span id="page-19-0"></span>Finiquito con pago - Depósito en cuenta Bancaria

Luego de aceptada la propuesta, con o sin reserva de derechos, el empleador cuenta con un plazo de 5 días hábiles para realizar el pago comprometido a través de la plataforma del Portal MiDT. Luego de ese plazo la Tesorería General de la República (TGR) en un plazo máximo de 5 días hábiles, contabilizados de lunes a viernes, gestionará el pago en la cuenta bancaria.

Una vez gestionado el pago por parte de TGR, se generará el documento de finiquito laboral, en formato PDF, y el sistema cambiará de estado a "**Depositado realizado en cuenta del trabajador**" y enviará correos electrónicos para notificar al ex empleador/a y al ex trabajador/a.

Así también, podrá descargar el "**Comprobante de la transferencia**", como el documento de Finiquito Laboral ratificado.

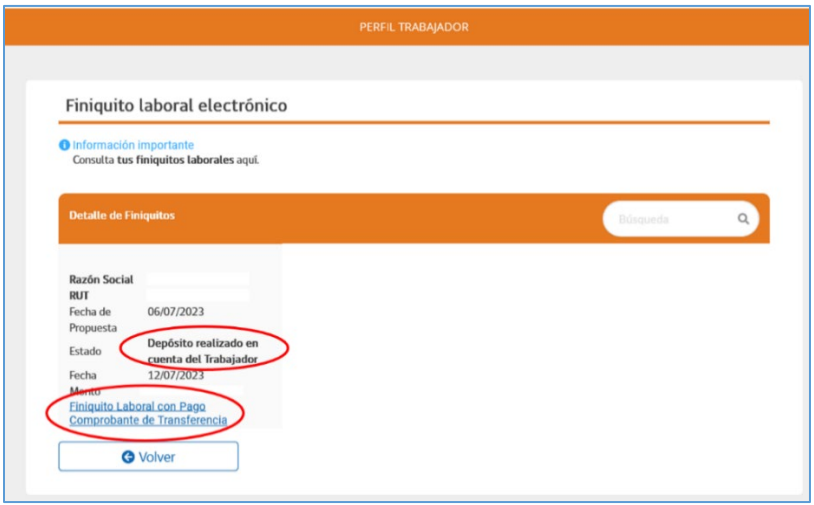

#### *Ilustración 29*

#### <span id="page-19-1"></span>Finiquito con pago - Depósito Rechazado en cuenta Bancaria

Si el pago es rechazado en la cuenta bancaria, y el monto es inferior a 3 millones de pesos, se generará una orden de pago en Caja del Banco Estado, la cual podrá ser cobrada personalmente en tal institución bancaria. El estado del finiquito cambiará a "**Deposito rechazado en cuenta del trabajador/a. Se genera orden de pago en Banco Estado**".

Si el monto es superior a 3 millones de pesos, se remitirá un cheque a la dirección registrada en el Servicio de Impuestos Internos (SII), cambiando al estado "**Deposito rechazado en cuenta del trabajador/a. Se remite por cheque a domicilio**".

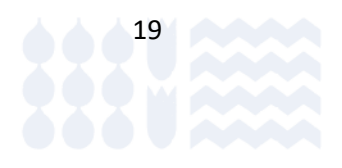

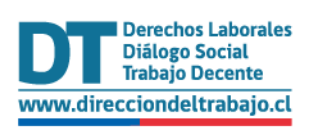

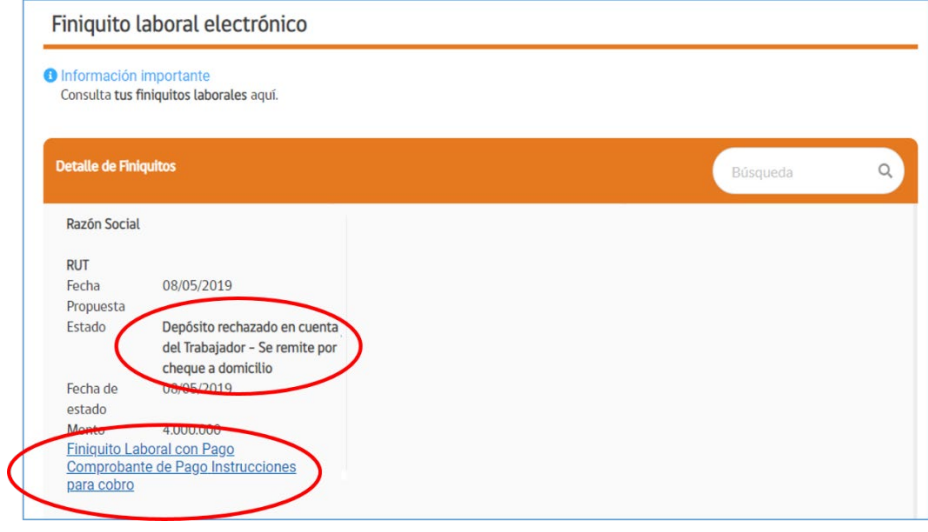

*Ilustración 30*

Usted podrá descargar el "**Comprobante de Pago - Instrucciones para cobro**", así como el documento de finiquito ratificado.

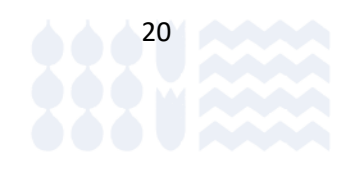

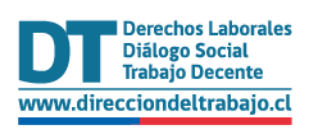

dt.gob.cl

**DIRECCIÓN DEL TRABAJO** 

## Finiquito Laboral Electrónico Perfil Trabajador

Ŷ.

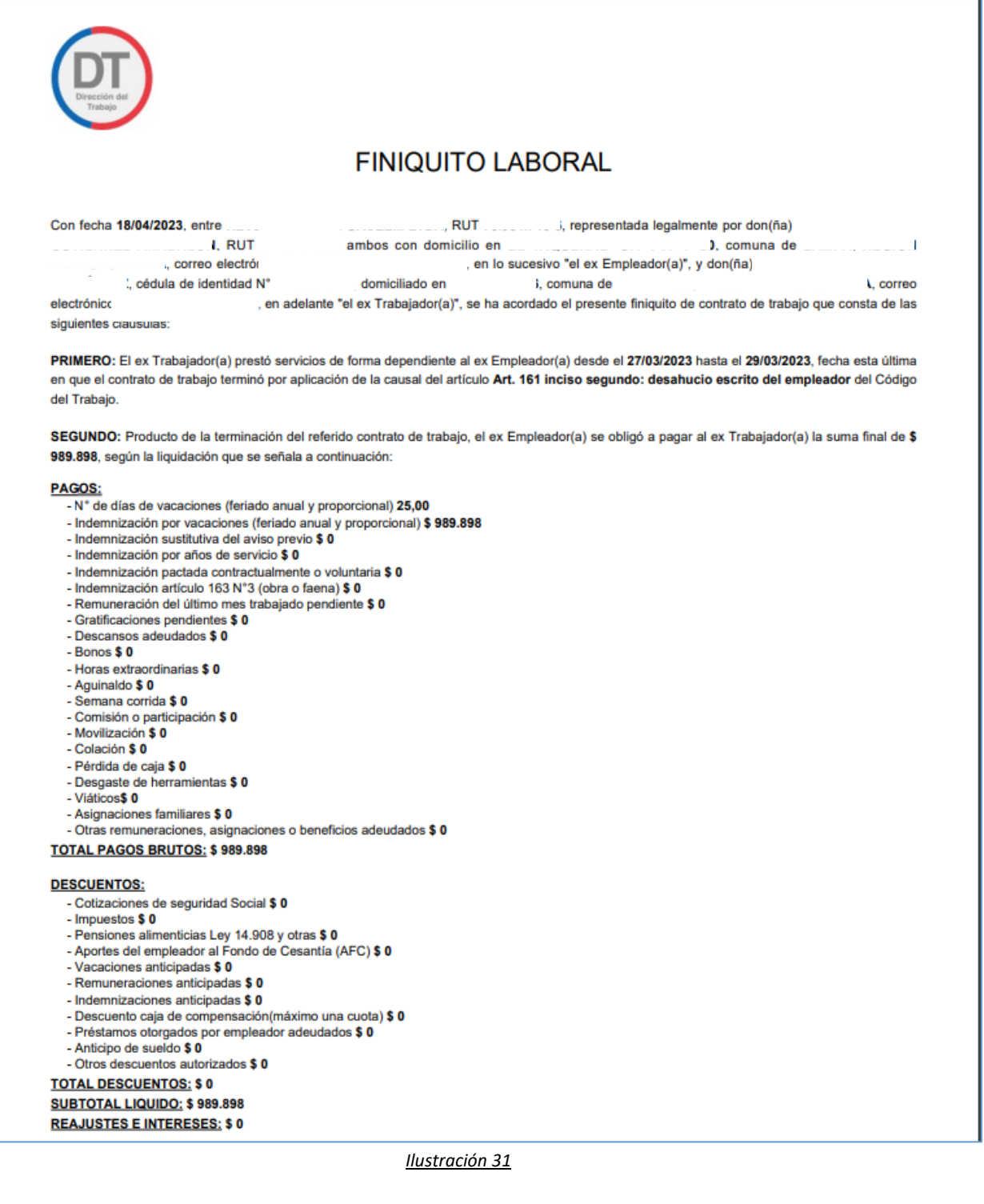

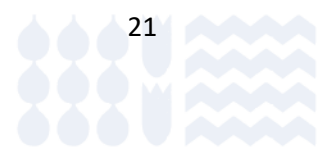

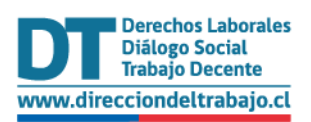

Si ha transcurrido el plazo de 5 días hábiles, contados de lunes a sábado, desde que usted aceptó la propuesta de finiquito y su ex empleador no ha realizado el pago, el sistema terminará el proceso cambiando de estado a "Transferencia no realizada por empleador – propuesta no vigente". Se concluye el trámite con un Acta de Acuerdo.

Podrá descargar el comprobante de aceptación y el "**Acta de Acuerdo**" desde el portal Mi DT.

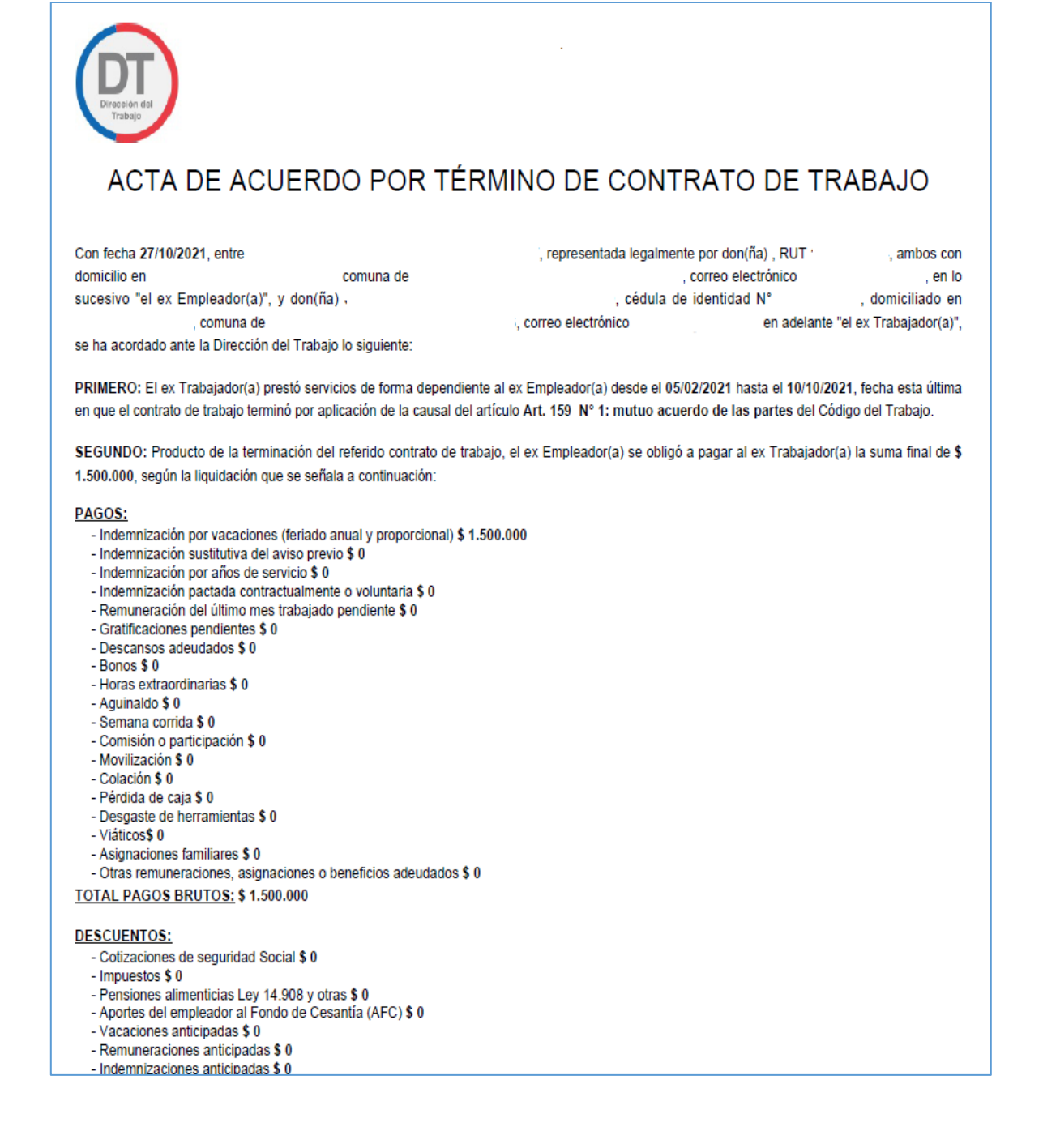

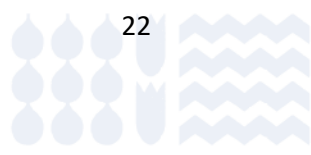

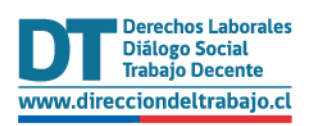

El ex trabajador deja constancia que se reserva derechos respecto a: prueba finiquitos con pago y reserva de derechos C4

TERCERO: El ex Trabajador(a) deja expresa constancia que examinó en forma personal, completa y detalladamente todos y cada uno de los conceptos, valores y causal de término señalado anteriormente, respecto de los cuales manifiesta que, a excepción de lo consignado en reserva de derechos y montos pendientes de pago, lo restante se encuentra en su más absoluta conformidad, sin existir reparo, observación, adición.

CUARTO: Sin perjuicio de la declaración formulada por el ex Trabajador(a) en la cláusula precedente, se deja constancia que el ex Empleador(a) no realizó el pago del monto ofrecido y aceptado por el ex Trabajador(a), quedando por tanto pendiente la suma señalada anteriormente, por lo que el ex Trabajador(a) podrá hacer exigible el cumplimiento de las obligaciones contenidas en la presente Acta mediante el correspondiente reclamo administrativo ante la Dirección del Trabajo o a través de los Tribunales de Laborales y Previsionales o Tribunales con competencia Laboral y Previsional, según corresponda.

QUINTO: Conforme a lo dispuesto en el inciso tercero del artículo 177 del Código del Trabajo, se deja constancia que si el ex Empleador(a) no ha efectuado el pago íntegro de las cotizaciones previsionales del ex Trabajador(a) no producirá el efecto de poner término al contrato de trabajo.

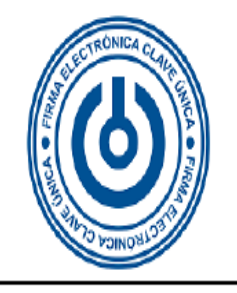

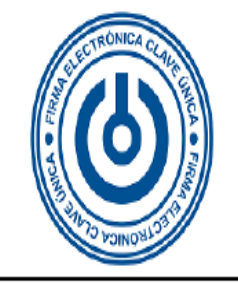

Esta acta ha sido firmada por ambas partes mediante firma electrónica a través de Clave Única del Estado en el portal electrónico de la Dirección del Trabajo www.direcciondeltrabajo.cl la que, conforme al artículo 177 del Código del Trabajo, ha actuado como ministro de fe. Acta que conforme al número 4 del artículo 464 del Código del Trabajo, constituye un título ejecutivo laboral que el trabajador tiene derecho a cobrar ante el Juzgado de Cobranza Laboral y Previsional.

Copia original electrónica de esta acta ha quedado disponible para ambas partes en el referido portal.

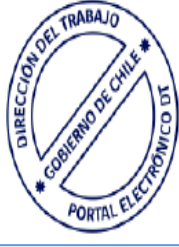

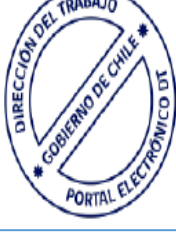

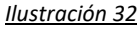

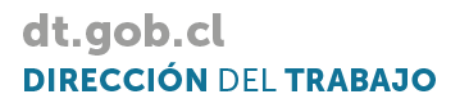

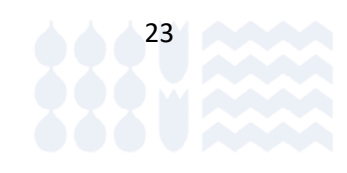